#### **Design and produce complex spreadsheets (Excel)**

This workbook supports BSBTEC402 Design and produce complex spreadsheets in the Business Services Training Package.

#### **Author**

Software Publications writing team

#### **ISBN 978-1-921971-62-4**

### **Copyright and restrictions**

© Millbank Investments Ltd, 2020

Under the Copyright Act 1968, training organisations are permitted to reproduce a total of 10 per cent or 1 chapter (whichever is greater) of this book for educational purposes providing the Copyright Agency Limited [info@copyright.com.au](mailto:info@copyright.com.au) is notified of the copying including number of pages, ISBN, author and publisher of the material. Original copyright statements must appear on reproduced material.

Except under the conditions stated, no part of this publication may be reproduced or transmitted in any form or by any means, electronic or mechanical, including photocopying, scanning, recording or any information storage and retrieval system without permission in writing from the copyright owner or Software Publications Pty Ltd.

### **Electronic distribution and hosting**

No part of this publication may be distributed by electronic or mechanical means. No part of this publication may be hosted, held, shared or published on a third party website, intranet or learning management system without permission in writing from the copyright owner and Software Publications Pty Ltd. Permission may be sought in writing fro[m office@softwarepublications.com.au.](mailto:office@softwarepublications.com.au)

### **Software Publications Pty Ltd**

ABN 75 078 026 150 Head Office - Sydney Unit 3 25 Gibbes Street Chatswood NSW 2067 www.softwarepublications.com.au

### **Published and printed in Australia**

# BSBTEC402 Design and produce complex spreadsheets

## **Application**

This unit describes the skills and knowledge required to use spreadsheet software to complete business tasks and produce complex documents.

The unit applies to individuals employed in a range of work environments who require skills in creation of complex spreadsheets to store and retrieve data. They may work as individuals providing administrative support within an enterprise, or may be independently responsible for designing and working with spreadsheets relevant to their own work roles.

No licensing, legislative or certification requirements apply to this unit at the time of publication.

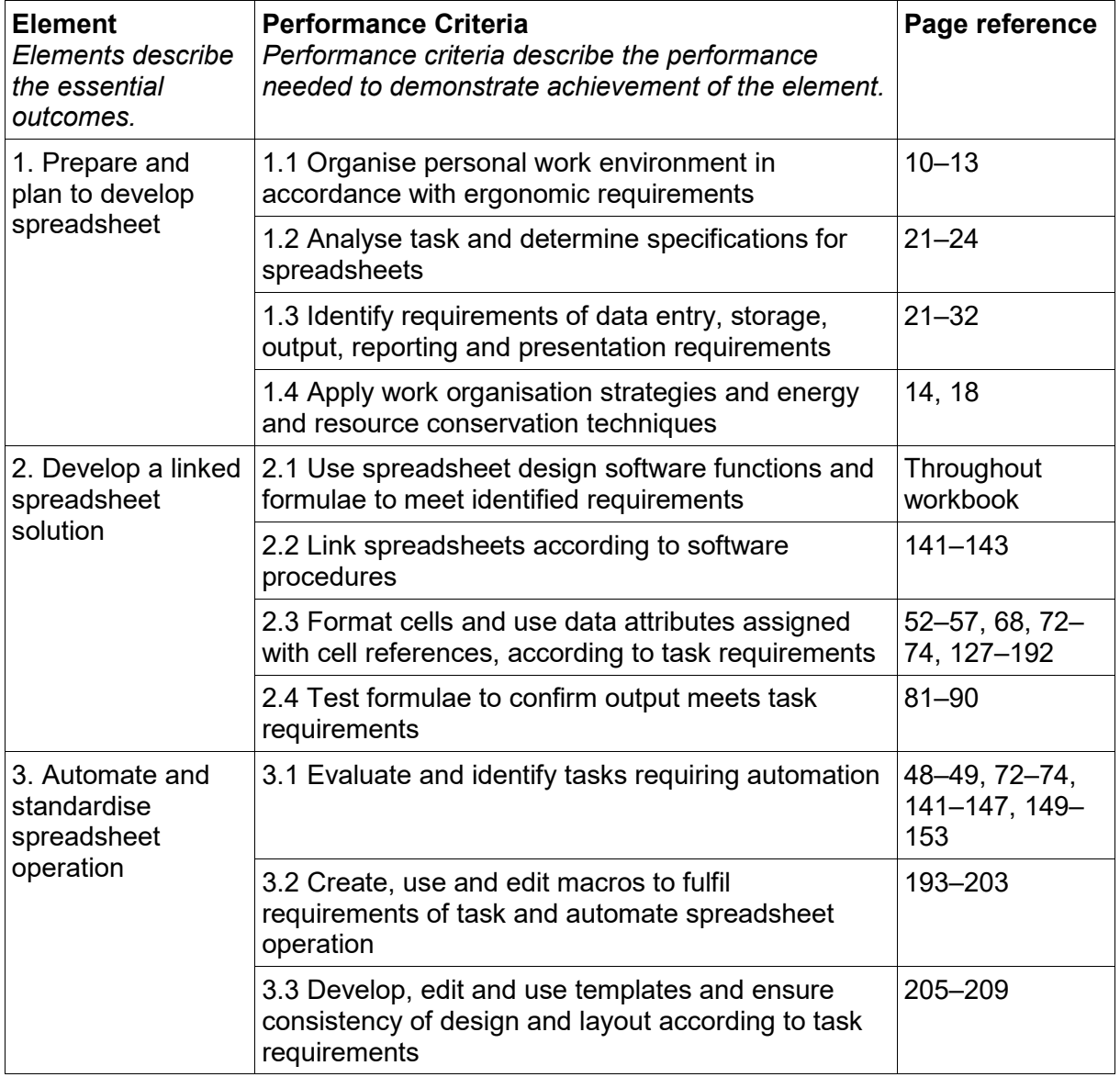

## **Elements and Performance Criteria**

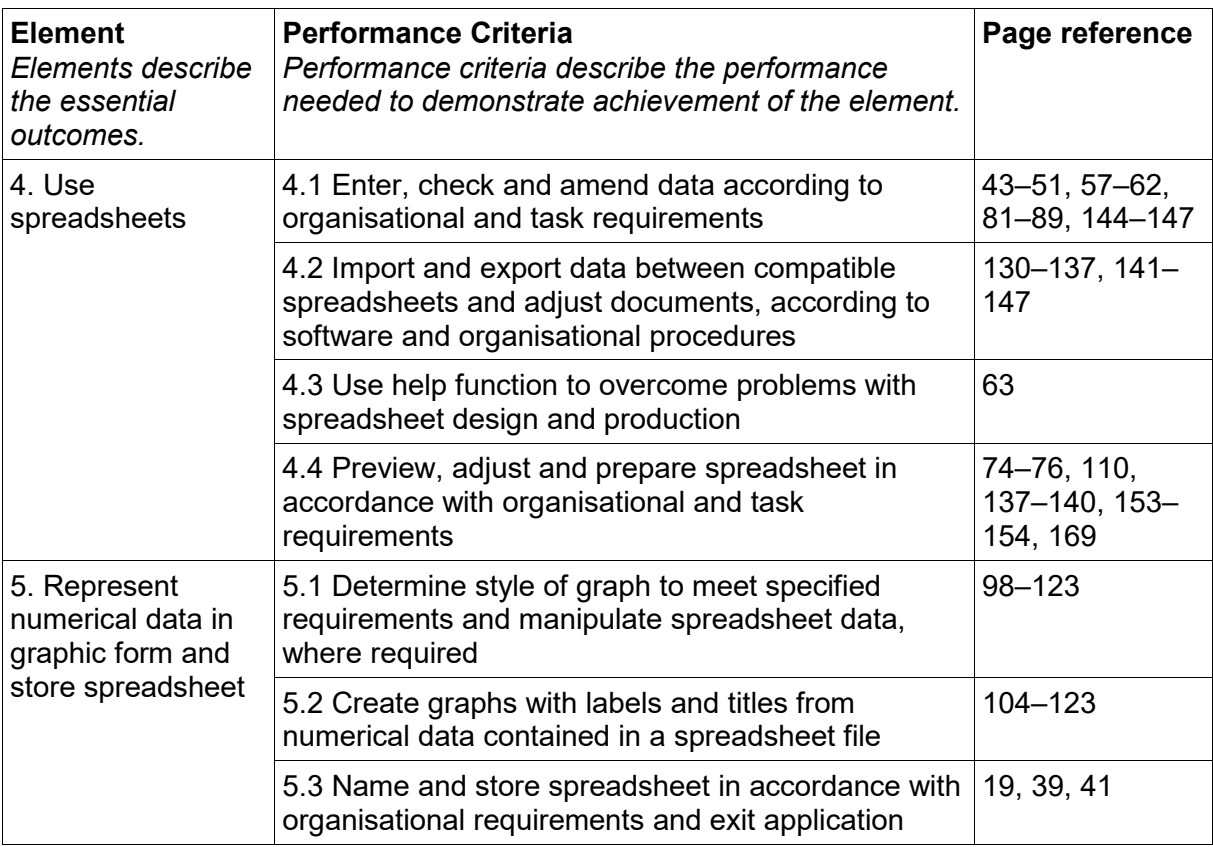

## **Foundation Skills**

This section describes language, literacy, numeracy and employment skills incorporated in the performance criteria that are required for competent performance.

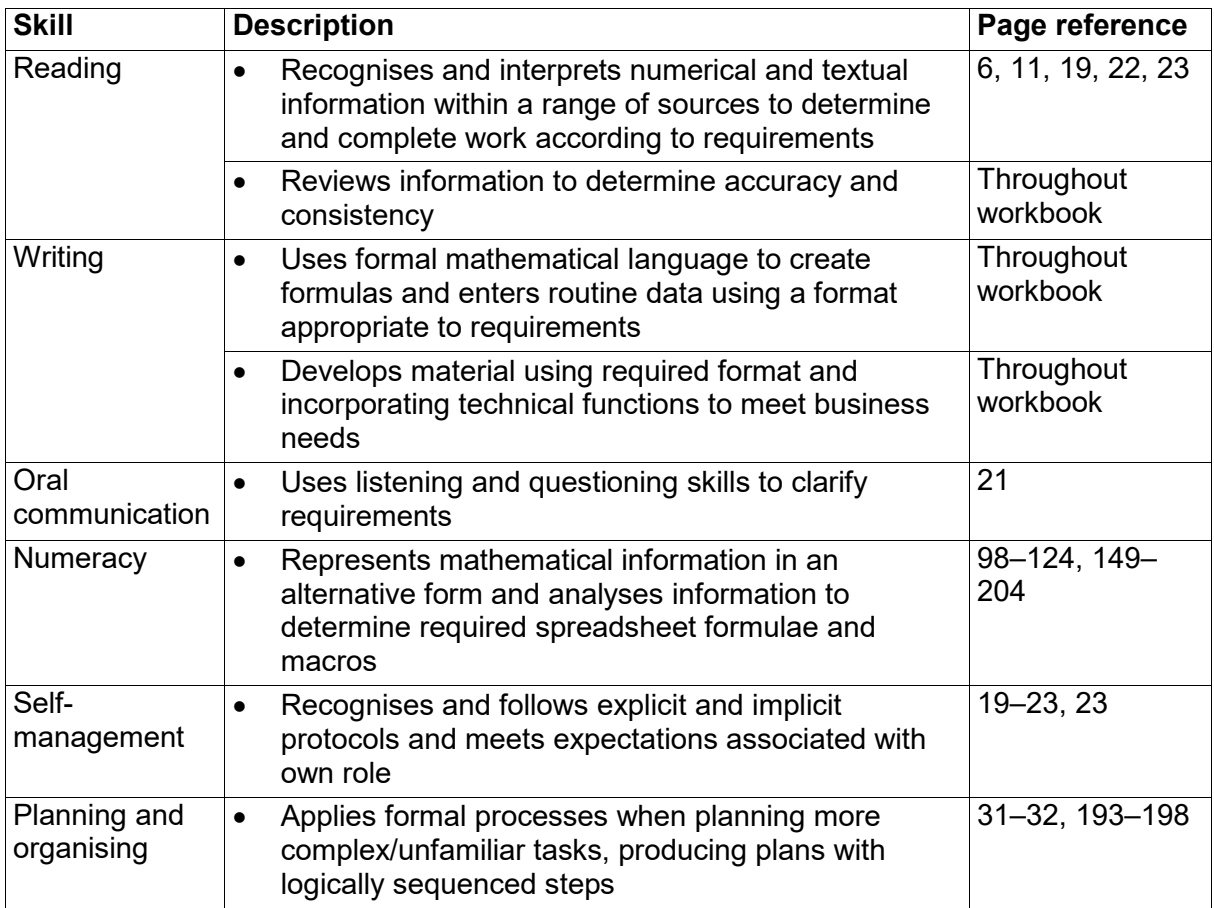

# Assessment

This Unit is assessed by:

- demonstrating correct WHS practices
- using a manual or help facility
- creating and using spreadsheets.

### **Assessment Requirements**

### **Performance Evidence**

The candidate must demonstrate the ability to complete the tasks outlined in the elements, performance criteria and foundation skills of this unit, including evidence of the ability to:

• on at least two occasions, prepare, develop, and use a complex spreadsheet.

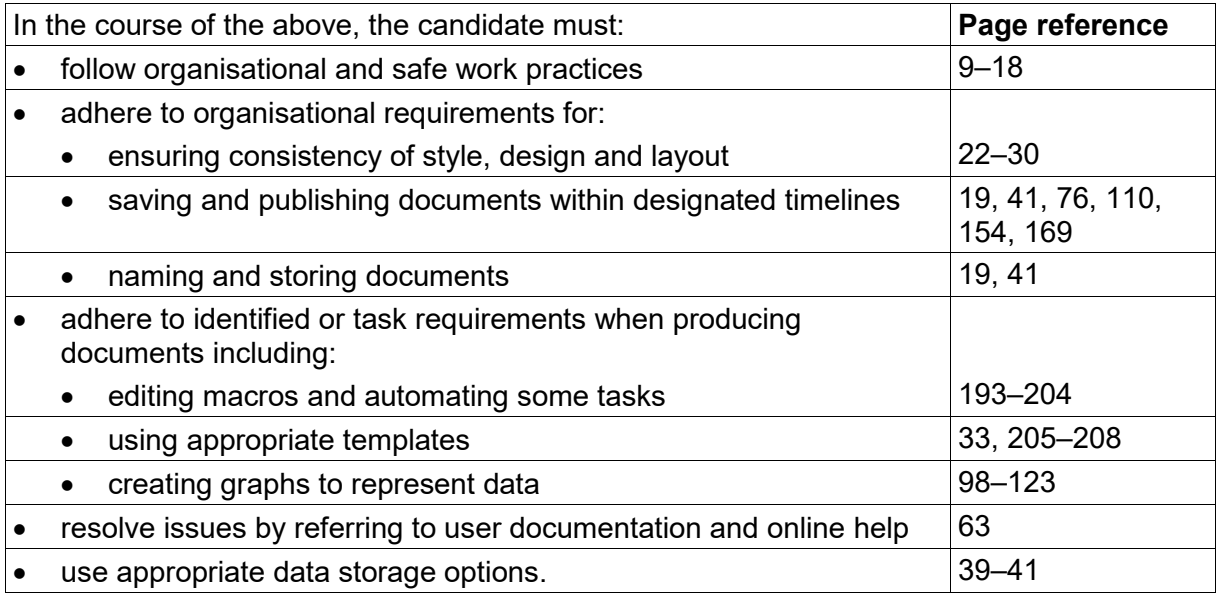

### **Knowledge Evidence**

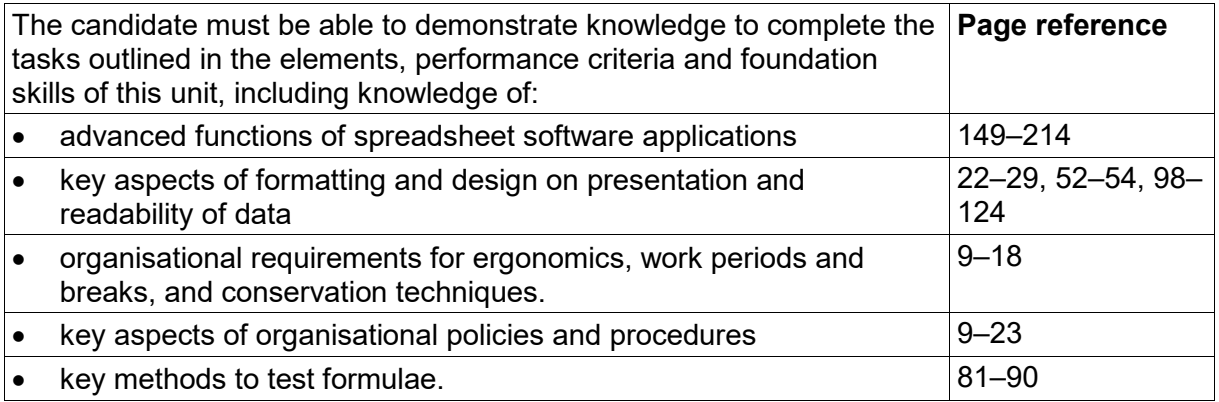

# <span id="page-4-0"></span>Energy and resource conservation

All Australian businesses should have procedures in place to conserve resources and energy. The three key actions are:

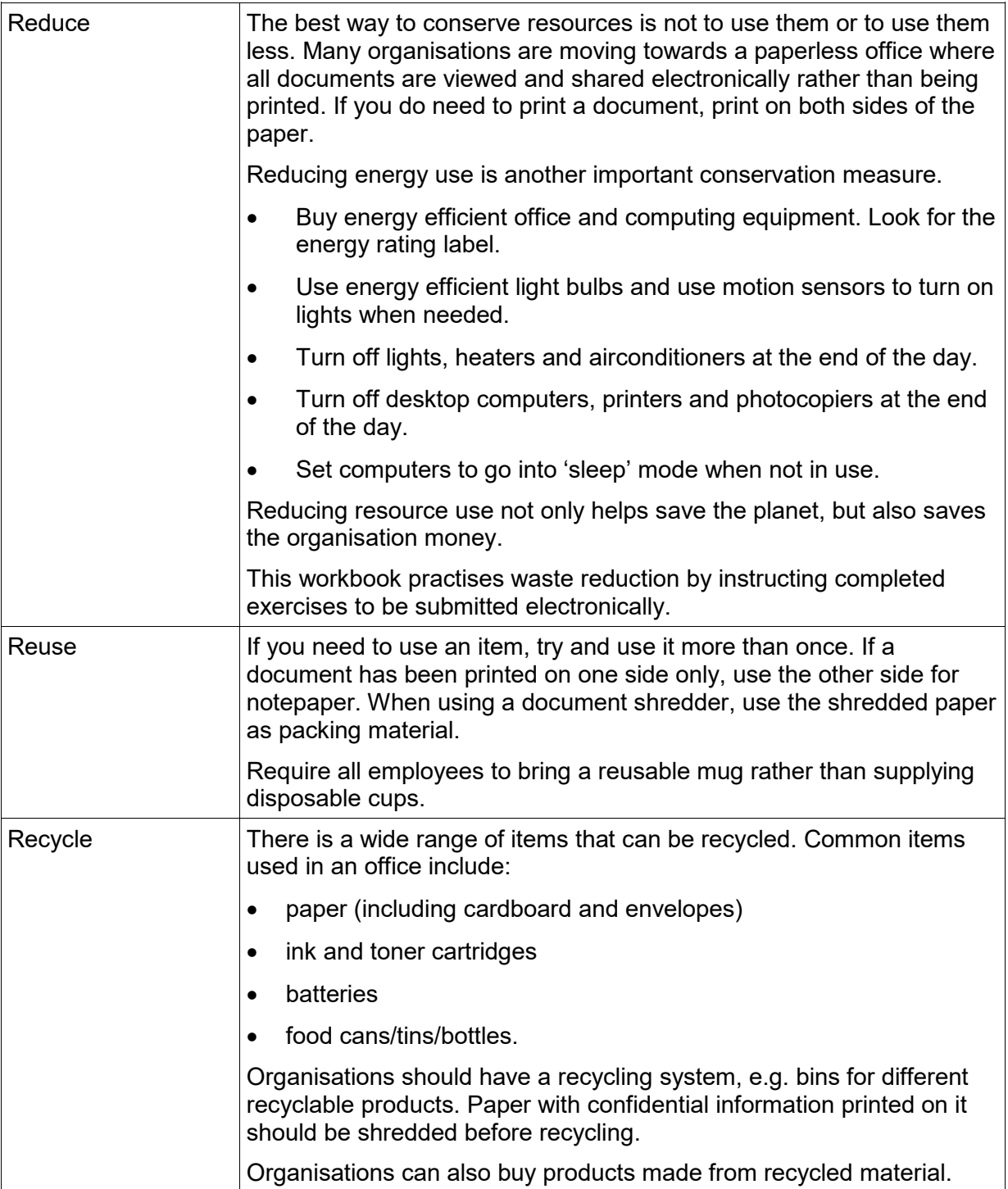

# **Readability**

To help make your spreadsheets easy to read:

- use clear, appropriately sized fonts
- check columns are wide enough to display all data and allow some spacing between cell contents
- align column headings to match the data
- be consistent with number formats, number of decimal places, etc.
- check column headings and total rows are easily identified
- consider using shading to differentiate important rows.

#### **Poor readability**

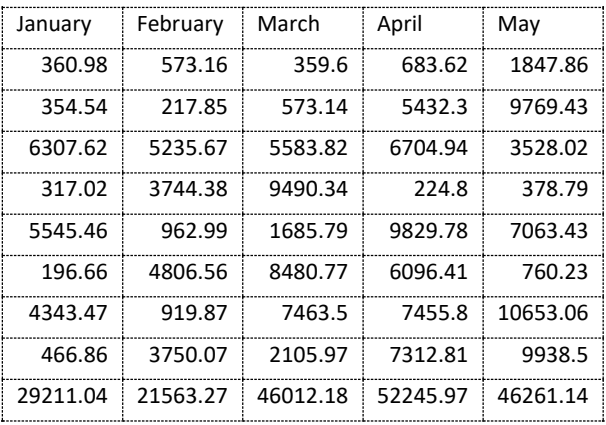

- The font is small and hard to read.
- The columns are too close together and column header alignment is inappropriate.
- The number of decimal places is inconsistent, making reading difficult.
- The last row contains totals, but this is not obvious.

### <span id="page-5-0"></span>**Appropriate readability**

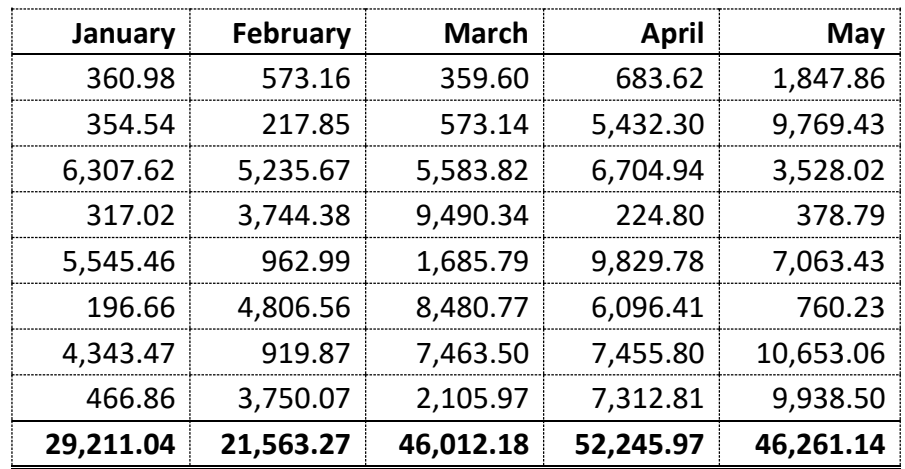

- Font is larger.
- Column labels are right aligned over numbers, bold and separated by the border.
- Decimal places are consistent.
- Columns are wide enough to see the data easily.
- Totals are clearly identifiable by borders and bold numbers.

## Workbooks

Each new workbook contains one worksheet which is named *Sheet1*. The Insert Worksheet button is used to add a new worksheet to the workbook.

Sheet tabs are displayed at the bottom of the screen. You can move from worksheet to worksheet by clicking on a sheet tab.

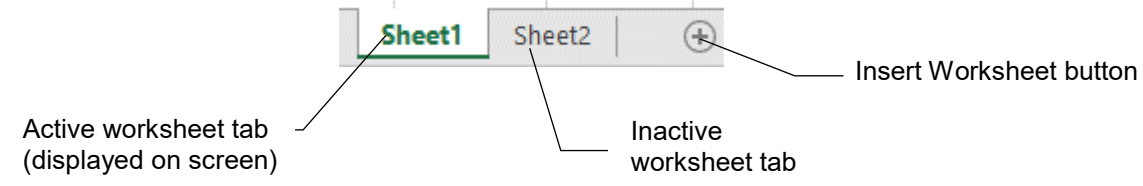

Worksheets are designed to display different data on a related subject, e.g. a company might use a worksheet for each sales branch, then a final worksheet which totals all sales figures from each branch and displays a summary.

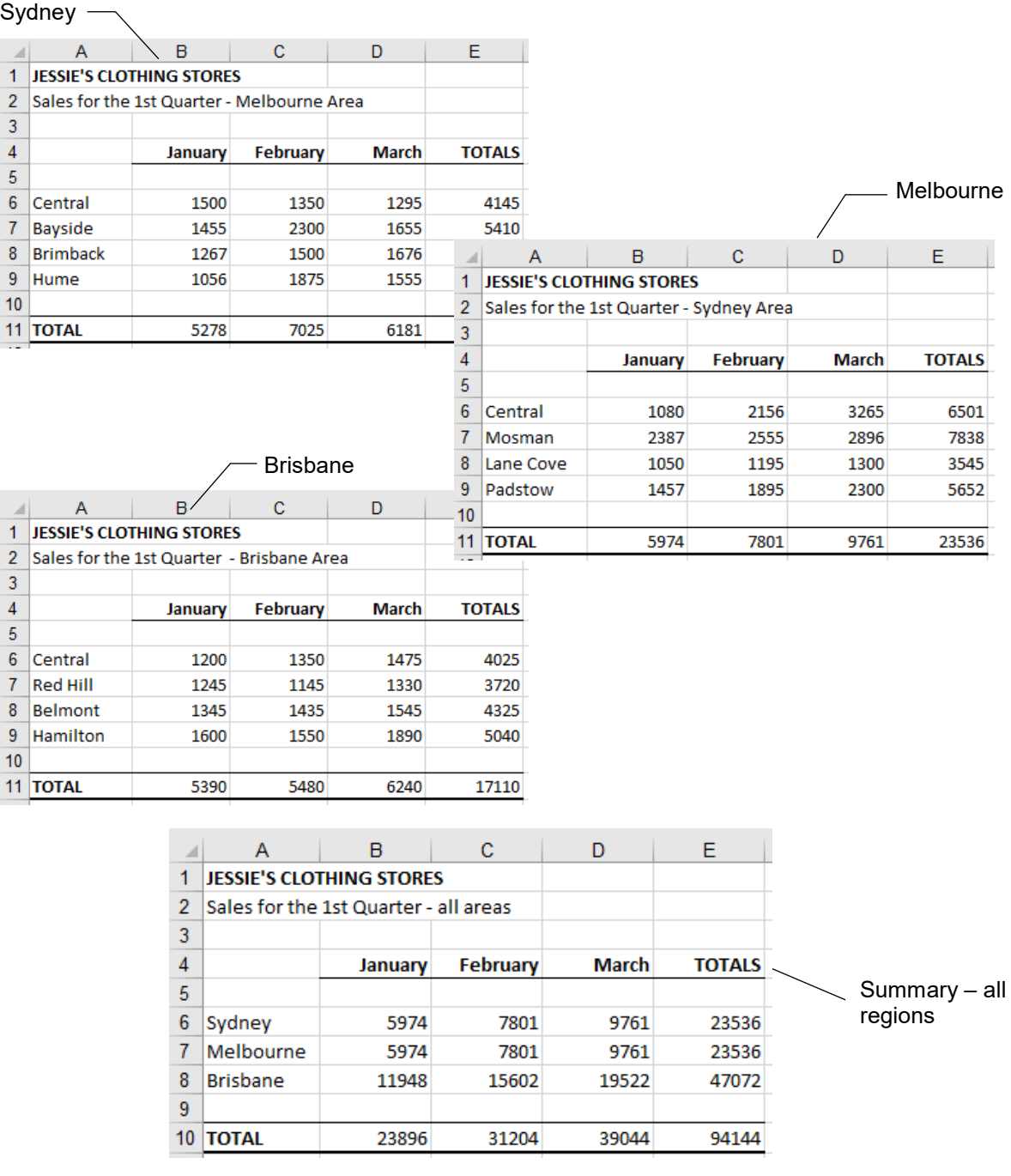

# <span id="page-7-0"></span>AutoSum

The AutoSum button  $\sum$  AutoSum  $\overline{\phantom{a}}$  is used to add values of multiple cells in a worksheet. It is located in the Editing Group on the Home Ribbon. The drop-down list button next to the

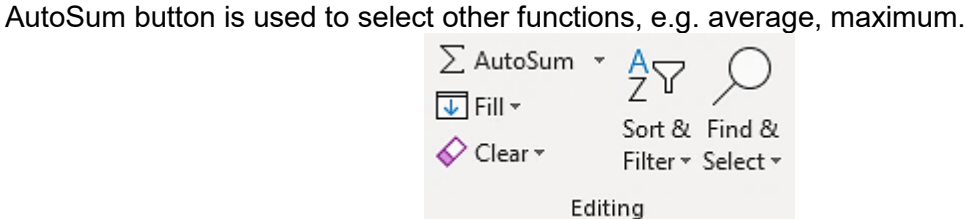

Before clicking on this button, check the active cell is where the result is to appear.

The AutoSum function will look upwards from the cursor position (in a column) to find cells to add. The AutoSum button uses the formula =Sum(range).

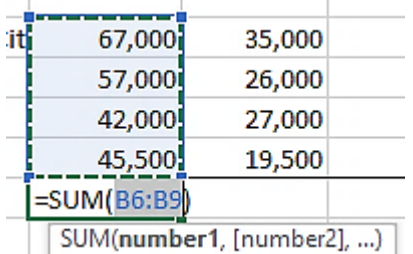

If cells above a total cell do not contain values, the AutoSum function will look to the left of the cursor position and select cells to add (across a row).

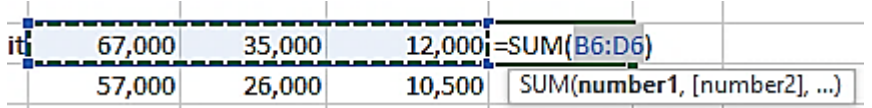

#### **Exercise 11**

- 1. Open the file **Phone City** from the *978-1-921971-62-4 BSBTEC402 exercise files* folder. Enable editing if required.
- 2. Save As the file in your working folder following workbook procedures.
- 3. Click on cell E6.
- $A$ t = 4. With the Home Ribbon displayed click on the AutoSum button  $\angle$  Altiosum located in the Editing Group.

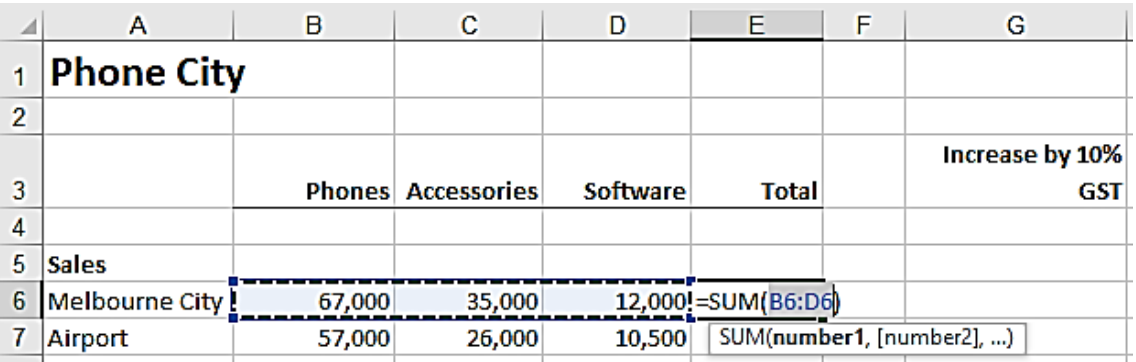

- The formula displays  $=$  (equal to) indicating the start of a formula.
- The SUM function adds the data in the cells indicated in the range.
- Brackets are used to display the range to be totalled (from cells B6 to cell D6).
- 5. Press Enter.

## **Clipboard**

The **Windows Clipboard** is an area of Windows where copied or cut data is stored ready to be pasted. The Windows Clipboard can only hold a single copy/cut at any time whether it is a one file/folder or multiple files/folders. Each time you copy something it replaces the last item.

The **Office Clipboard** is part of the Microsoft Office suite. Data cut or copied from an Office file can be pasted into the same file or into another Office document. The Office Clipboard can hold up to 24 objects. The contents of the Office Clipboard displays on the Clipboard. The Clipboard can be activated by clicking on the Clipboard Group Dialog Box Launcher.

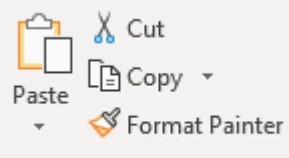

Clipboard 5

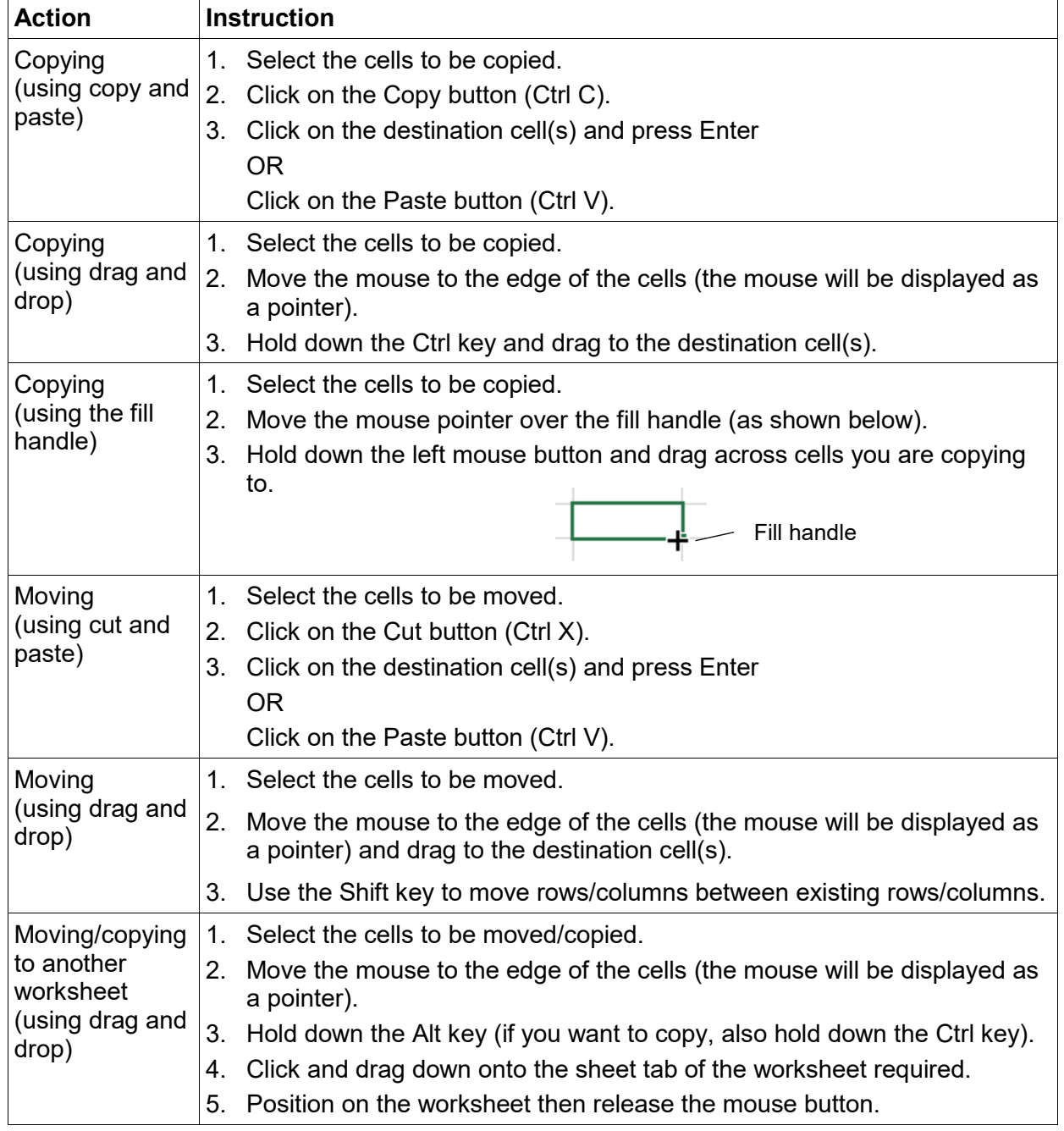

### **Copying and moving summary**

# Checking data

## **Checking formulas using a calculator**

Windows has a built-in calculator. If you do not have a calculator at your desk, this handy application will help you to check that your formulas are accurate.

The buttons on the calculator are:

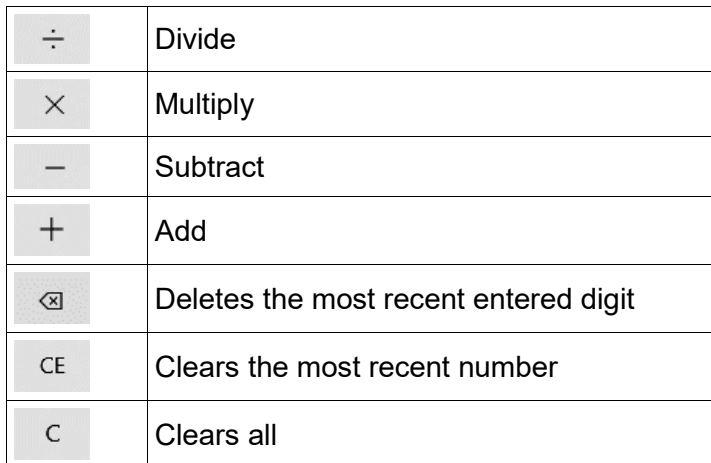

### **Background error checking in Excel**

The Background error checking in Excel checks for errors in the current worksheet. Error checking marks any formulas that have references to empty cells, formulas that do not match a row of formulas of similar nature, referencing to cells with text formatting, etc.

Cells which contain a potential error have a green triangle in the top left corner  $\begin{bmatrix} 0.00 \\ \end{bmatrix}$ 

When you click in the cell an option button  $\Box$  will display. Click on the option button to display options relating to that error.

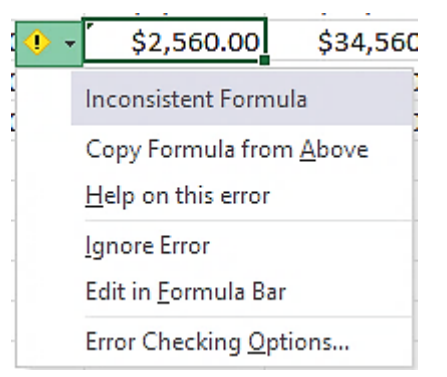

Depending on how Excel was set up, you may need to activate Background error checking on your device.

Error checking can also be carried out using tools from the Formula Auditing Group on the Formulas Ribbon.

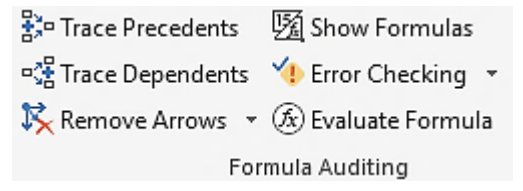

Worksheet data can be illustrated using charts that are automatically linked to the worksheet. Alterations made to worksheet data will redraw the chart accordingly.

Charts are used to:

- illustrate trends, comparisons and relationships
- emphasise the values of individual items
- study the differences between large amounts of data
- present data in an effective way.

# <span id="page-10-0"></span>Choosing the best chart

Before creating a chart you need to analyse what you want the chart to show, e.g. the gradual increase/decrease of sales, which branch is doing well out of the four branches, comparison of last year's sales with this year's sales so far, the level of student grades.

Each type of chart is designed to best display a different type of data.

## **Line charts**

Line charts are used to show trends, i.e. changes over time. The following chart shows changes in total profit for different countries over several years.

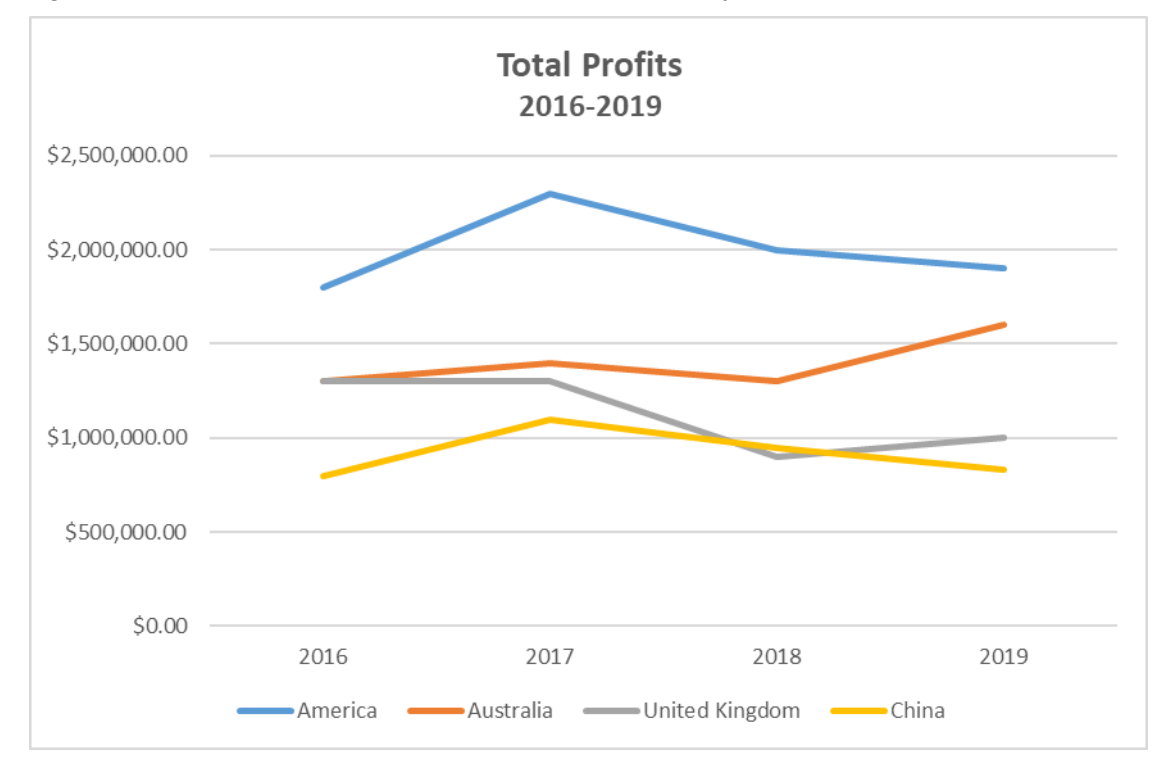

## **Pasting a list of names**

A list showing names and cell references can be pasted into your worksheet.

#### **Exercise 80**

- 1. Using **Exercise 76…** click on cell A21.
- 2. On the Formulas Ribbon click on  $\bigcap_{x}^n$  Use in Formula  $\sim$  and select  $\frac{p_{\text{aste}}}{n}$  . The Paste Name dialog box will display.

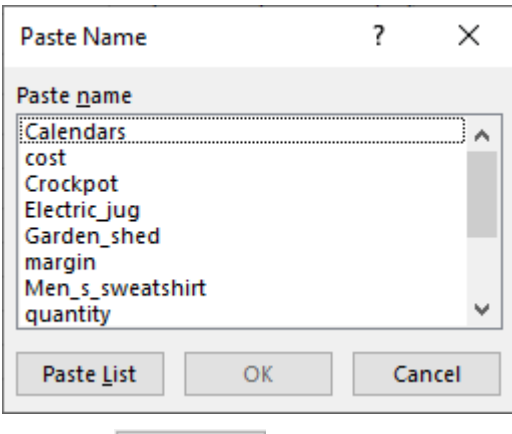

- 3. Click on  $\sqrt{\frac{Paste List}{P}}$
- 4. Click away from the list to deselect. The list will be displayed as shown below.

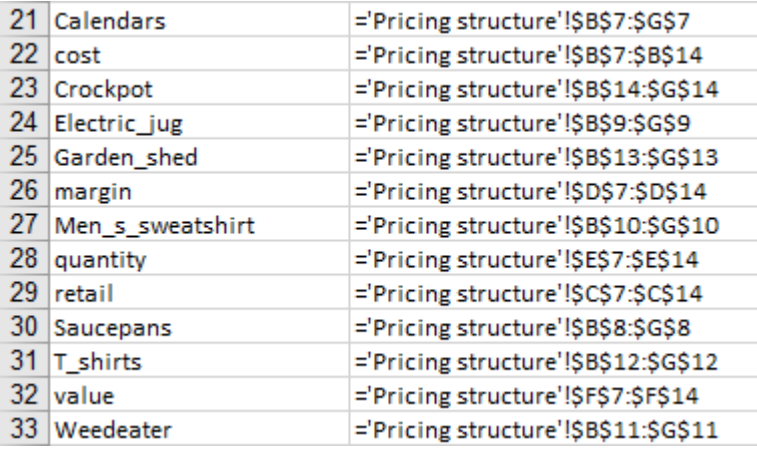

5. Save the workbook and leave it open for the next exercise.

#### **Deleting names**

#### **Exercise 81**

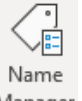

- 1. Using **Exercise 76...** on the Formulas Ribbon click on the Name Manager button Manager
- 2. Select the *Garden\_shed* name.

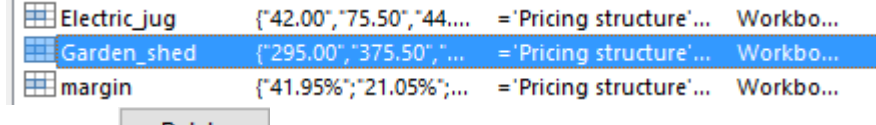

- 3. Click on  $\frac{\text{Delete}}{\text{Delete}}$  and click on OK.
- 4. Click on Close.
- 5. Save the workbook and close.

## **COUNTIF function**

The COUNTIF function is used to count certain cells that return a result if the condition is true.

=COUNTIF(range,criteria) Range of cells to assessed and counted Criteria that determines which cells are to be counted

#### **Exercise 124**

1. Using **Exercise 119…** create the query block at the right in cells I10 (column I, row 10) to J23. This will be used to extract results for each salesperson.

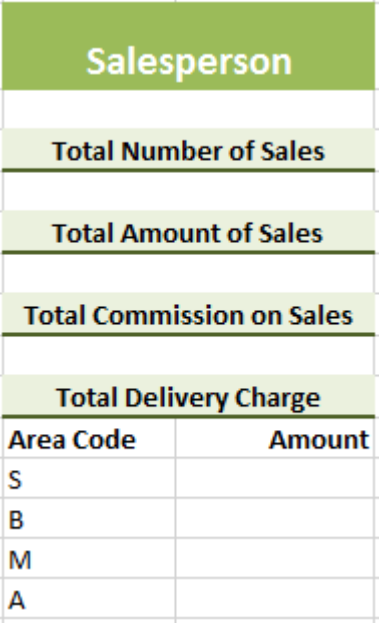

- 2. Change the commission rate in cell G8 to **10%**
- 3. Under the *Salesperson* heading, type: **Mike Holden**
- 4. Format the name to italic.
- 5. Click on the cell under the *Total Number of Sales* heading.

The COUNTIF function will be used to calculate the number of sales Mike has made by determining how many times his name appears in the *Salesperson* column.

- 6. Click on  $\frac{f}{x}$ .
- 7. Select Statistical from the *Or select a category:* box.
- 8. Select COUNTIF from the *Select a function:* box and click on OK.
- 9. Select cells C11 to C27 in the *Range* box.
- 10. In the Criteria box select cell I11 (column I, row 11), containing the text Mike Holden.
- 11. Click on OK.
- 12. Save the workbook and leave it open for the next exercise

The calculation shows that Mike made four sales. This can be checked by counting the number of times Mike Holden appears in the *Salesperson* column.

# Evidence guide

# **Elements and Performance Criteria**

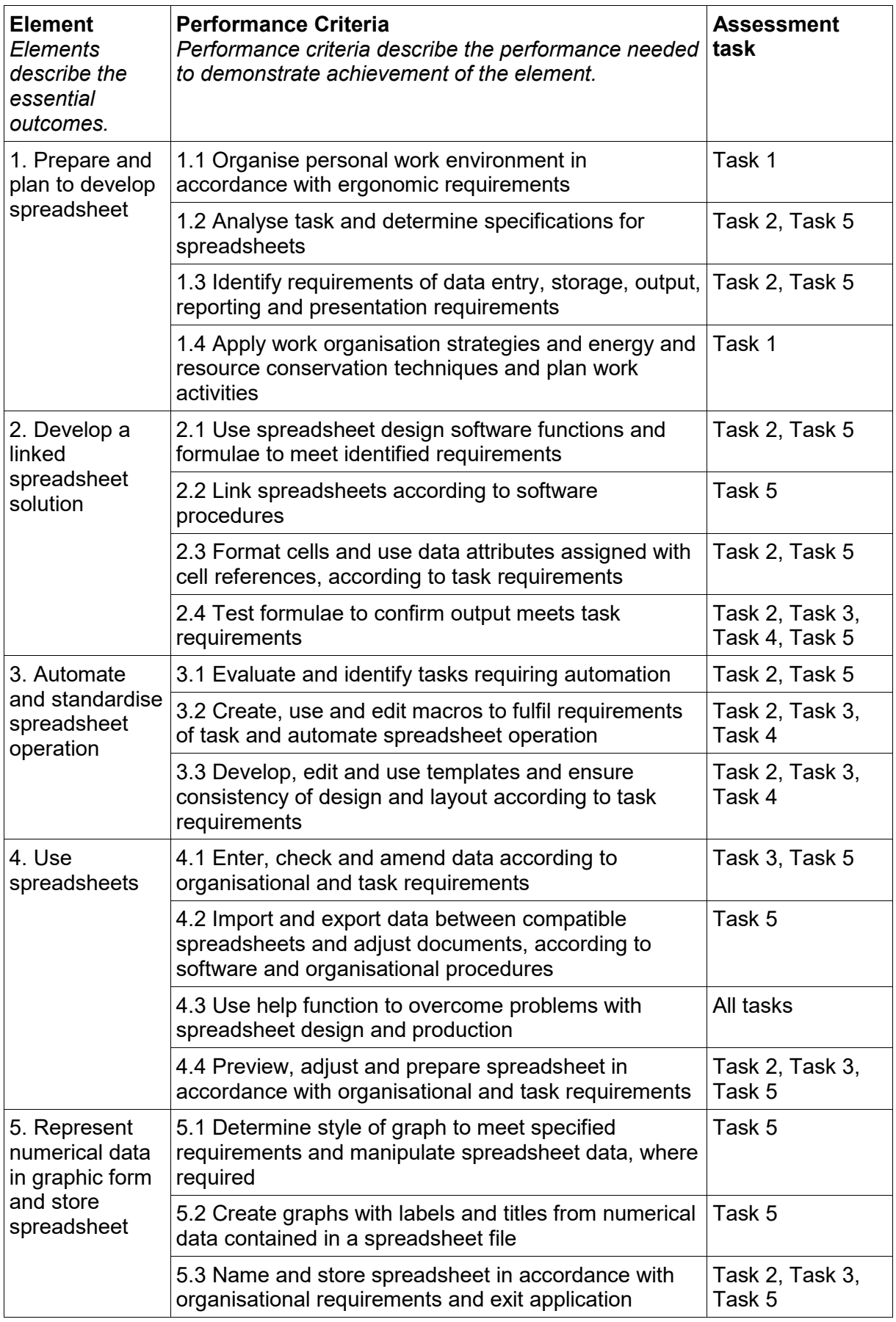

## **Assessment Requirements**

### **Performance Evidence**

The candidate must demonstrate the ability to complete the tasks outlined in the elements, performance criteria and foundation skills of this unit, including evidence of the ability to:

• on at least two occasions, prepare, develop, and use a complex spreadsheet.

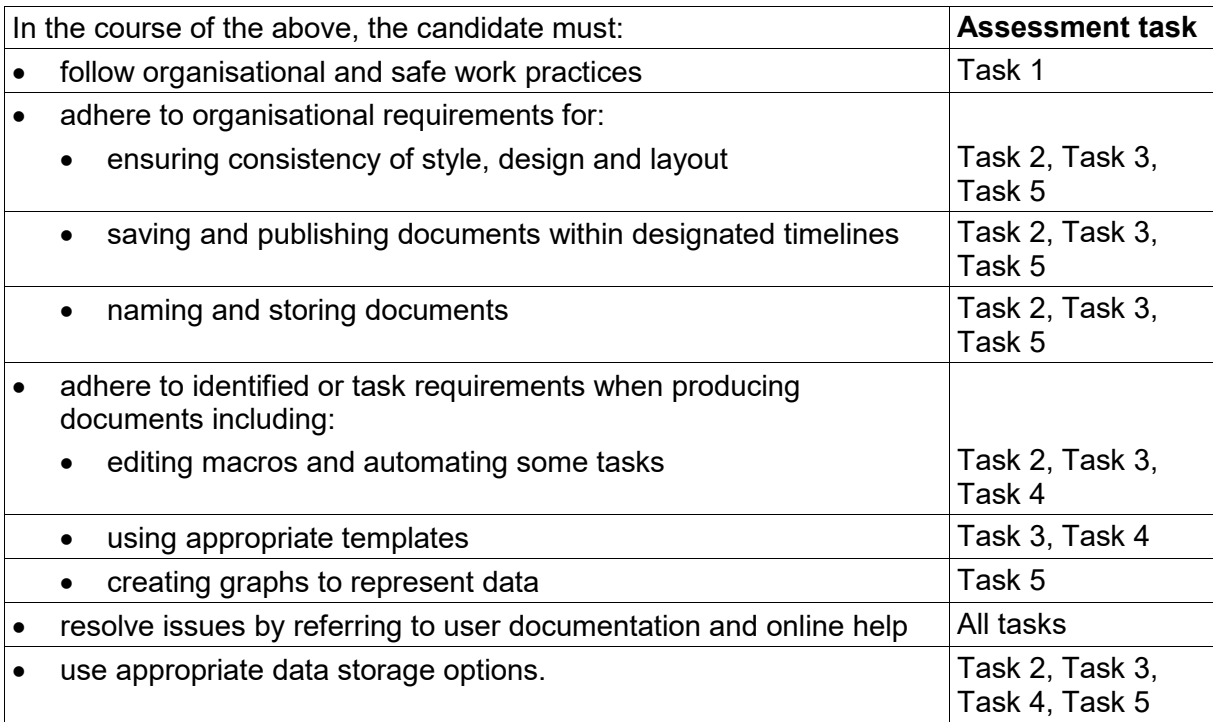

### **Knowledge Evidence**

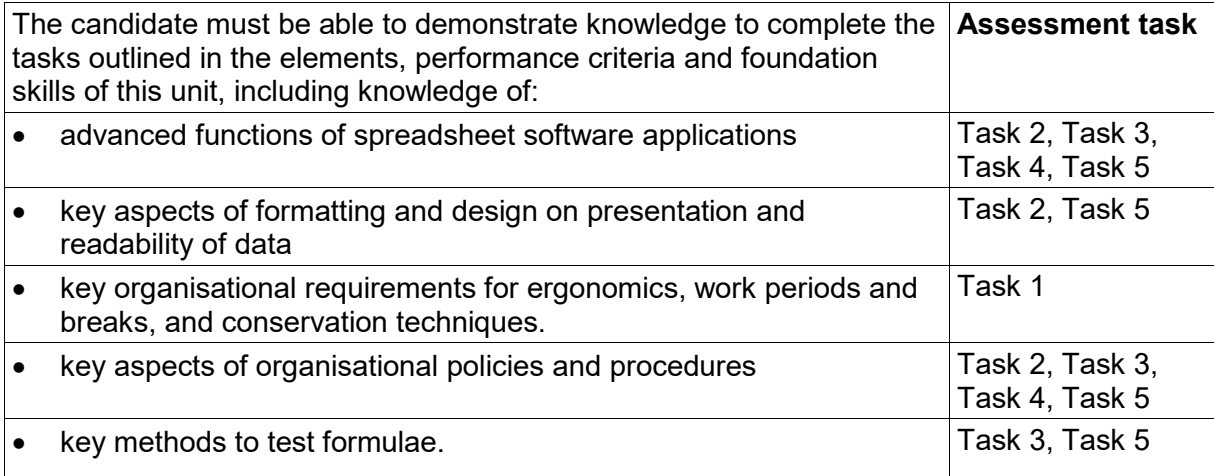